#### **Step 1: Login to the SUBU website and head to your Network area**

Head to subu.org.uk and log in. Once logged in head to Page Admin across the top and select your Network admin tools

## **Step 2: Head to the event section of admin tools**

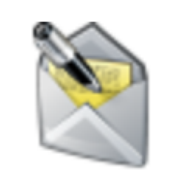

**Messages** 

## **Step 3: Write your email**

The next step is simply to fill in the details and press send. Below is further explanation on what each bit means.

#### **Do not use Google campaign tracking or templates**

When the message is complete you have the option to save as a draft and come back to it later to edit, send the email straight away (according to the sending time) or sending yourself a preview of the email which will go to the email you logged into the website with.

This is the title of your email and is the first thing that people will see of your email so keep it short but sweet!

As Officer/Committee you will have access to a Network Mail Chimp account where you will be able to make more graphic based emails and has a template for a Network newsletter. You can then send this through the website, just ask the Democracy & Campaign or Communications team to show you how!

**From** Make sure this is set to the Network email address

## **Add Recipients**

Here you can choose from sending to Slef-Defined Members or allies

**Subject**

**Sending Time** You might not want to send your email straight away and so you can use this to schedule your email to send in the future

**Message Text** The main body of your email goes here. You can use HTML coding to change the look of your email

# Liberation Network **How to send an email through the website**

As a Liberation Officer or Liberation Network Committee Member you can send emails to your Network's self-defined members and self-defined allies through the website vai the messaging admin.

> This messaging section allows you to send emails out to members whether it is about events you have coming up or a general update via a newsletter. You'll also be able to see any previous emails sent too.